の[IPS]タブを選択し、[Protections]を選択します。検索機能を使って[Microsoft Defender 機能を探し、保護機能の設定を編集し<mark>ます。</mark>

|検索機能を使って [Microsoft Remote]

の[IPS]タブを選択し、[Protections]を選択します。検索機能を使って[Wuzhi CMS SQL i機能の設定を編集します<mark>。</mark>

の[IPS]タブを選択し、[Protections]を選択します。検索機能を使って[Mercury Router ·を探し、保護機能の設定を編集します。

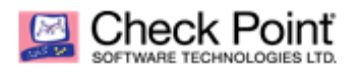

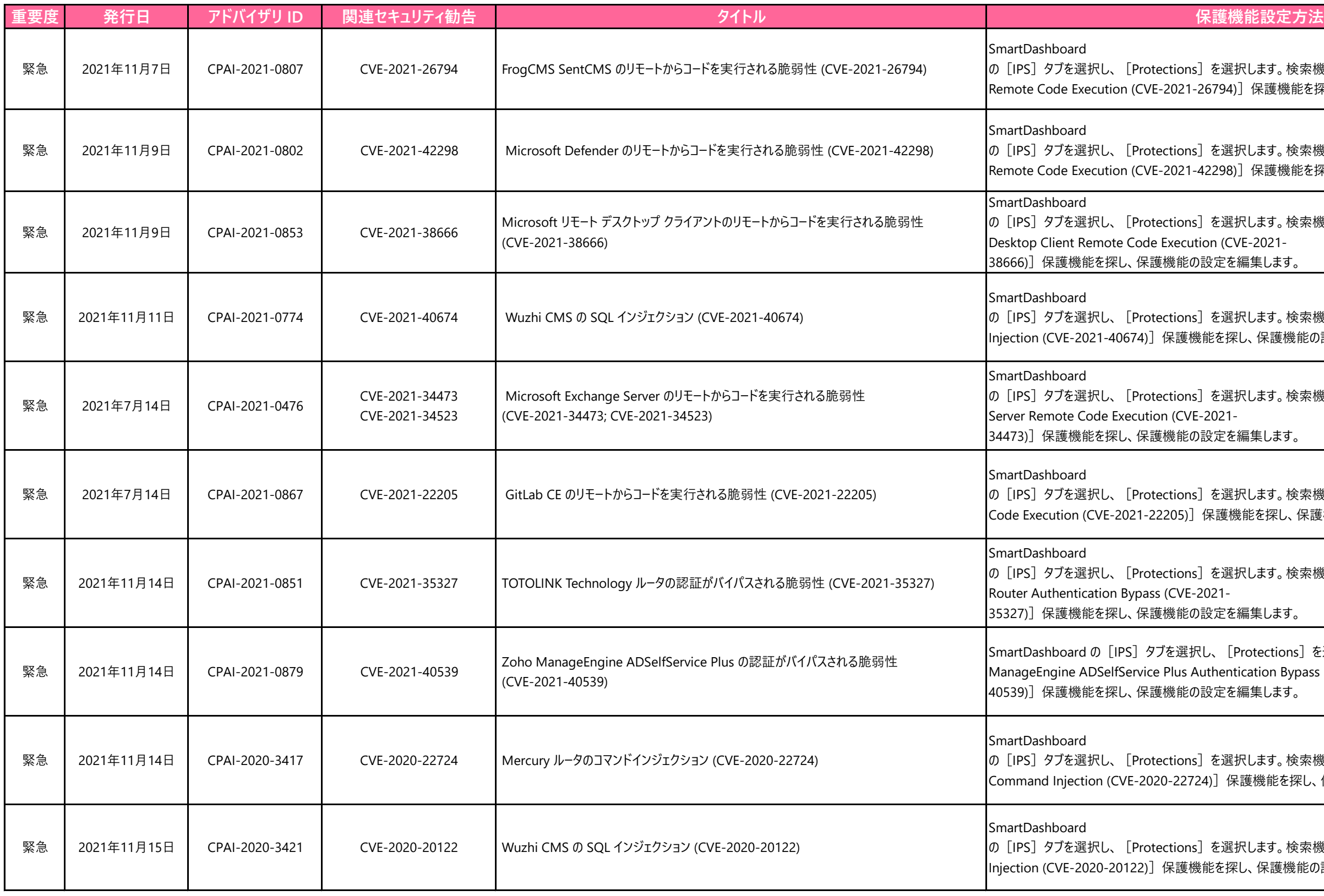

の[IPS]タブを選択し、[Protections]を選択します。検索機能を使って[Wuzhi CMS SQL  $\ddot{\mathbf{z}}$ 機能の設定を編集します。

の[IPS]タブを選択し、[Protections]を選択します。検索機能を使って[Microsoft Exchange

を索機能を使って [GitLab CE Remote し、保護機能の設定を編集します。

の[IPS]タブを選択し、[Protections]を選択します。検索機能を使って[TOTOLINK Technology

ons]を選択します。検索機能を使って [Zoho Bypass (CVE-2021-

検索機能を使って [FrogCMS SentCMS 機能を探し、保護機能の設定を編集し<mark>ます。</mark>

の[IPS]タブを選択し、[Protections]を選択します。検索機能を使って[PlaySMS index.php  $\Re$ 能を探し、保護機能の設定を編集します。

の[IPS]タブを選択し、[Protections]を選択します。検索機能を使って[SaltStack Salt API SSH 護機能を探し、保護機能の設定を編集し<mark>ます。</mark>

の[IPS]タブを選択し、[Protections]を選択します。検索機能を使って[Sophos XG Firewall 保護機能の設定を編集します。

|検索機能を使って [Sumavision Enhanced /E-2020-

検索機能を使って [Sourcecodester E-

检索機能を使って [Metinfo SQL Injection おころ (定を編集します。

ons] を選択します。検索機能を使って [Cisco

|検索機能を使って [Froxlor SQL Injection と定を編集します。

ions] を選択します。検索機能を使って [PTCL

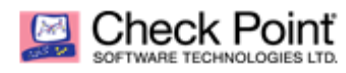

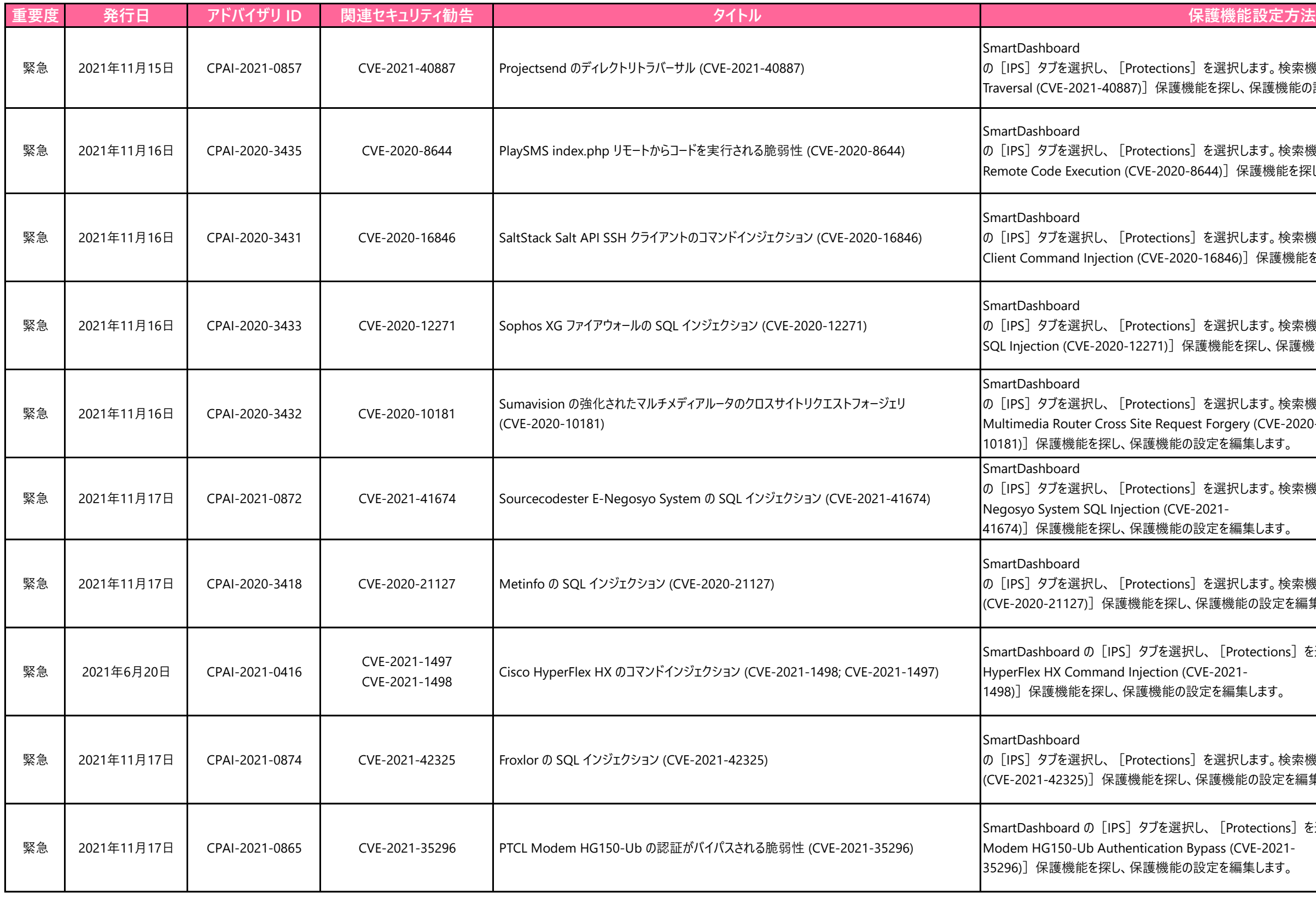

|検索機能を使って[Projectsend Directory 「機能の設定を編集します。